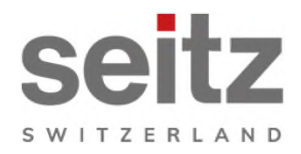

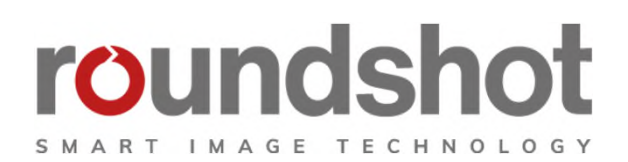

# **Installations-**

# **anleitung**

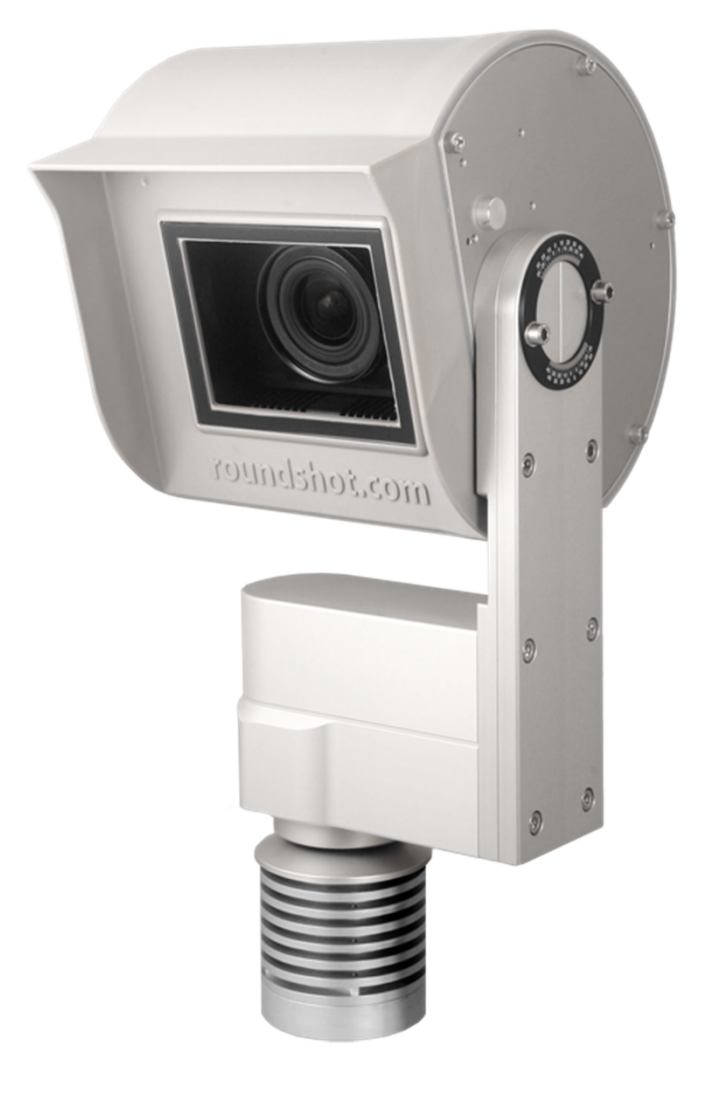

**Roundshot Livecam Generation 5**

## **INHALT** Seite

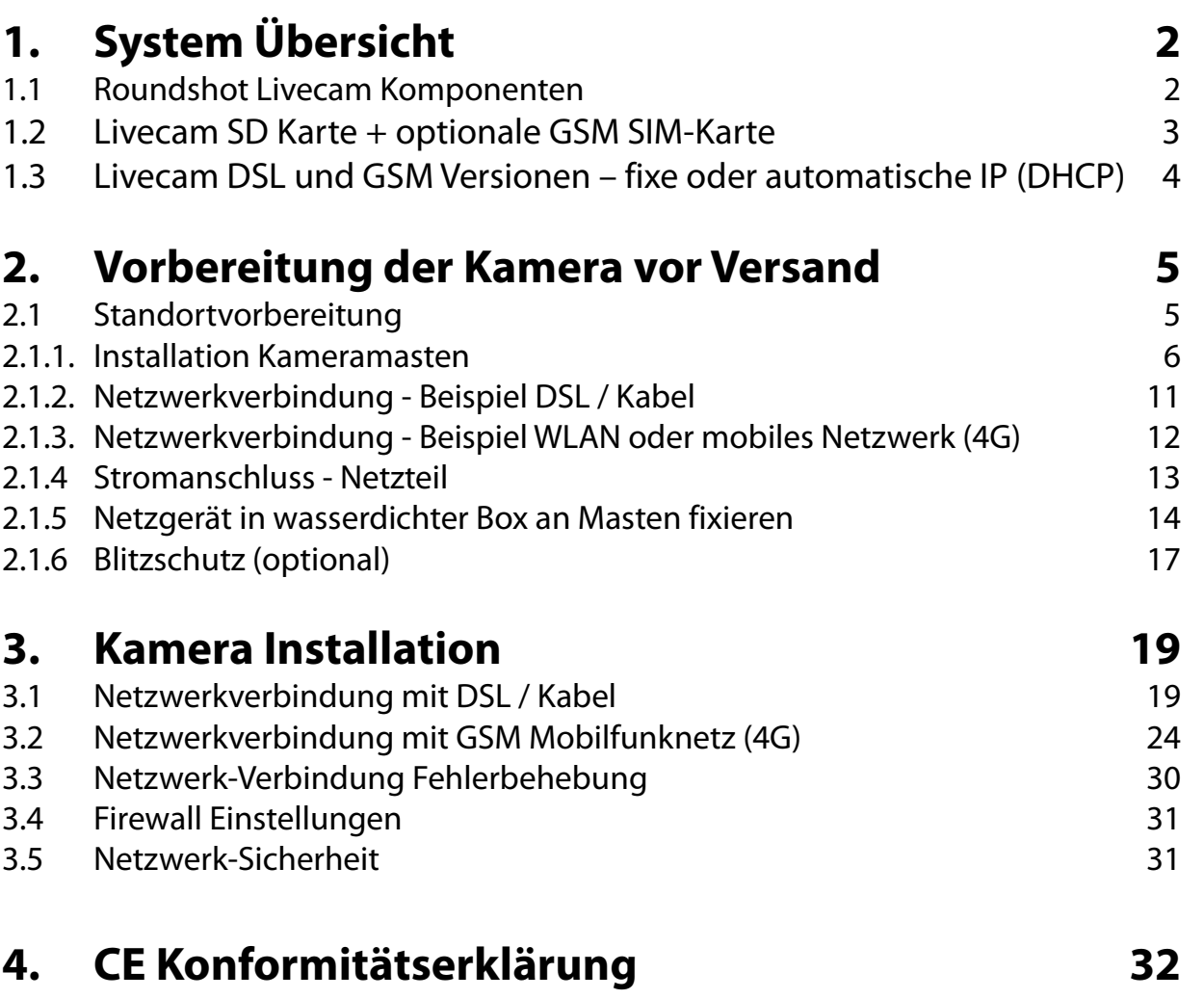

## **Impressum**

## **1. System Übersicht**

#### **1.1 Roundshot Livecam Komponenten**

Diese Bedienungsanleitung beschreibt die **Roundshot Livecam Generation 5.**

Das System besteht aus den folgenden Bestandteilen:

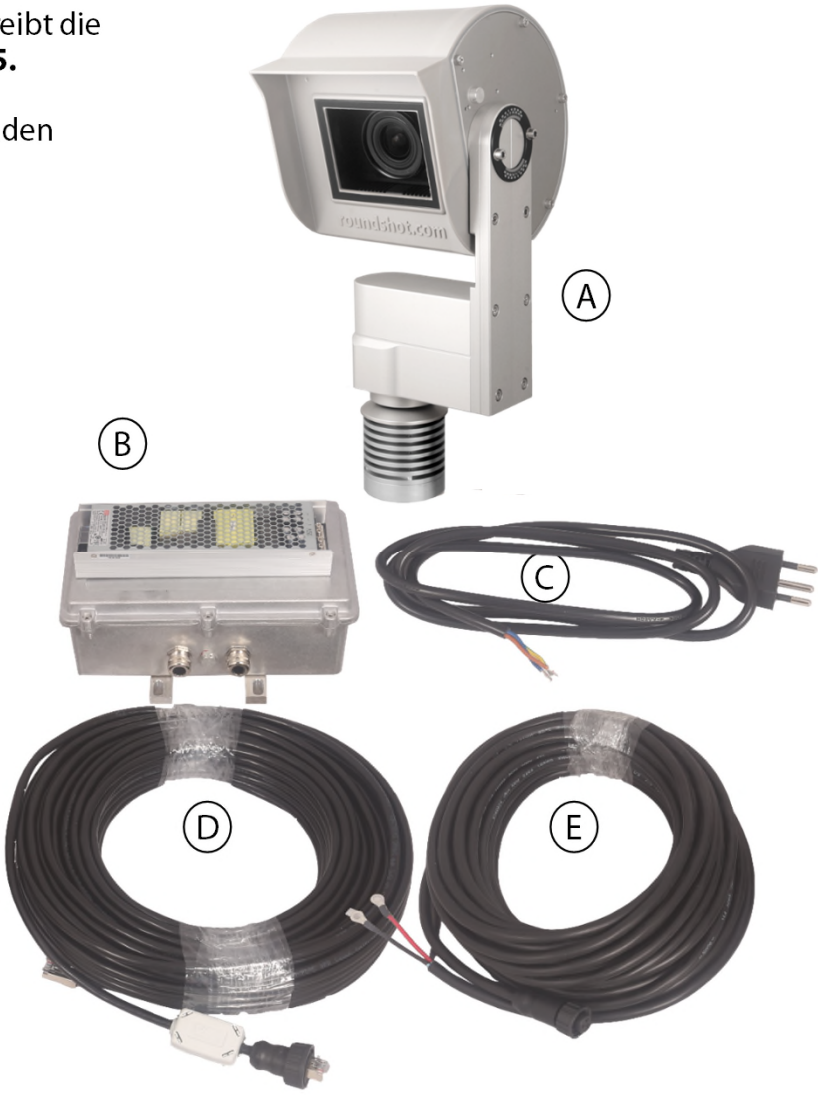

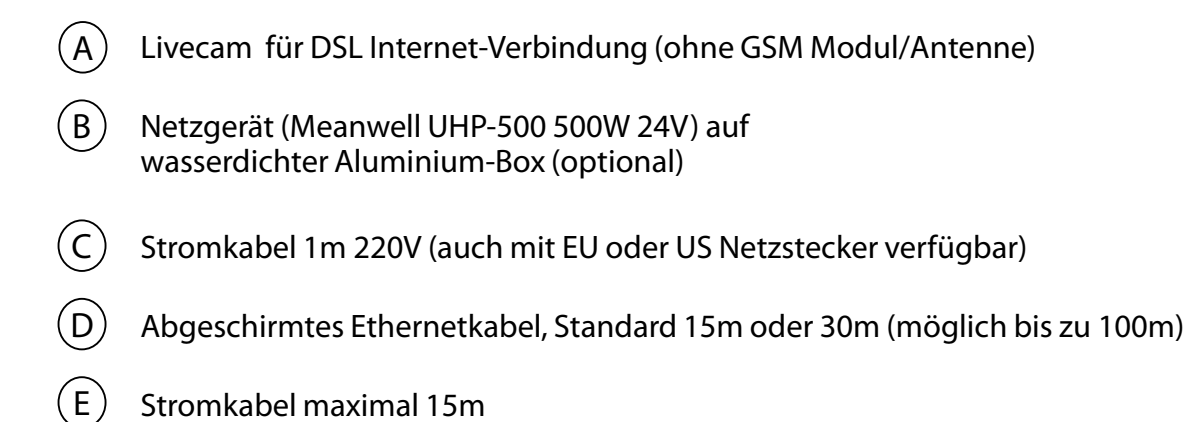

## **1.2 Livecam SD Karte + optionale GSM SIM-Karte**

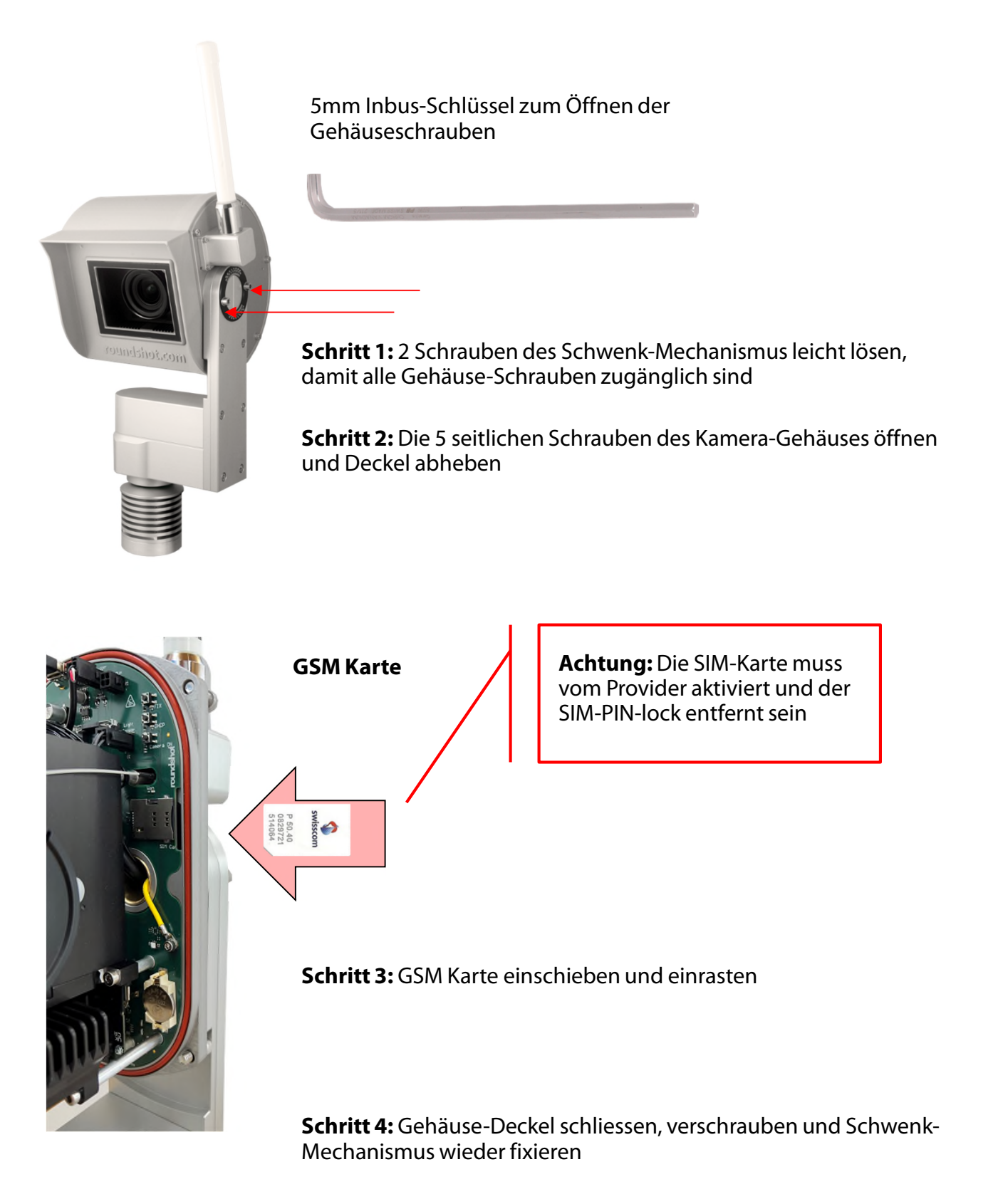

Die zwei Schrauben des Schwenk-Mechanismus müssen gut angezogen werden, um einen möglichen Wassereintritt zu verhindern.

### **1.3 Livecam DSL und GSM Versionen – fixe oder automatische IP (DHCP)**

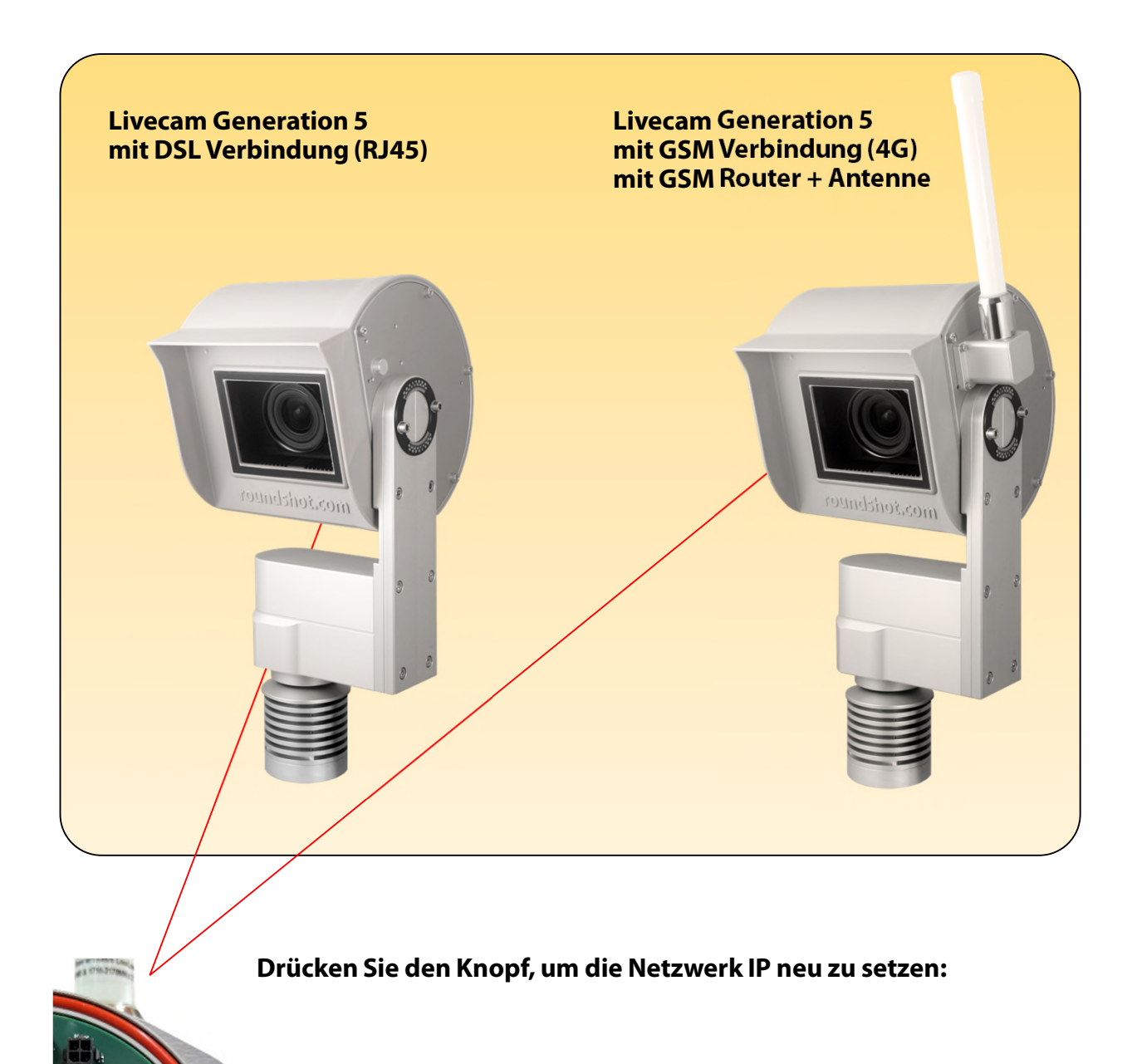

**DHCP**

**fixe IP (192.168.1.80)** Die aktuell gültige Einstellung wird mit einem permanent grün leuchtenden LED angezeigt.

**Steckplatz für grosse GSM SIM Karte**

## **2. Vorbereitung der Kamera vor dem Versand**

## **2.1 Standortvorbereitung**

Der Kunde ist verantwortlich für die Auswahl der Kamera und die Vorbereitung der Installation der Kamera. Zur richtigen Vorbereitung des Standorts gehören:

- Auswahl der besten **Kameraposition** (idealerweise mit 360 ° Ansicht)
- Installation **Kameramast**
- Auswahl des **Verbindungstyps** (kabelgebundenes Ethernet, WLAN oder Mobilfunk 4G)
- Vorbereitung der **Netzwerkverbindung** Anforderungen:
	- DHCP oder fixe IP
	- Firewall-Einstellungen nach Bedarf
- Vorbereitung des **Stromanschlusses** 110 V oder 220 V mit geschütztem Standort für das Stromnetz
- Adapter (zum Beispiel in wasserdichter Box, wenn im Freien installiert)
- Installation von **Stromversorgung und Blitz / Überspannungsschutz**
- Installation des **Stromkabels** maximale Länge: 15m
- Installation des **Ethernet-Kabels** (falls verkabelt) maximale Länge: 100 m (oder länger bei Verbindung mit Switch)

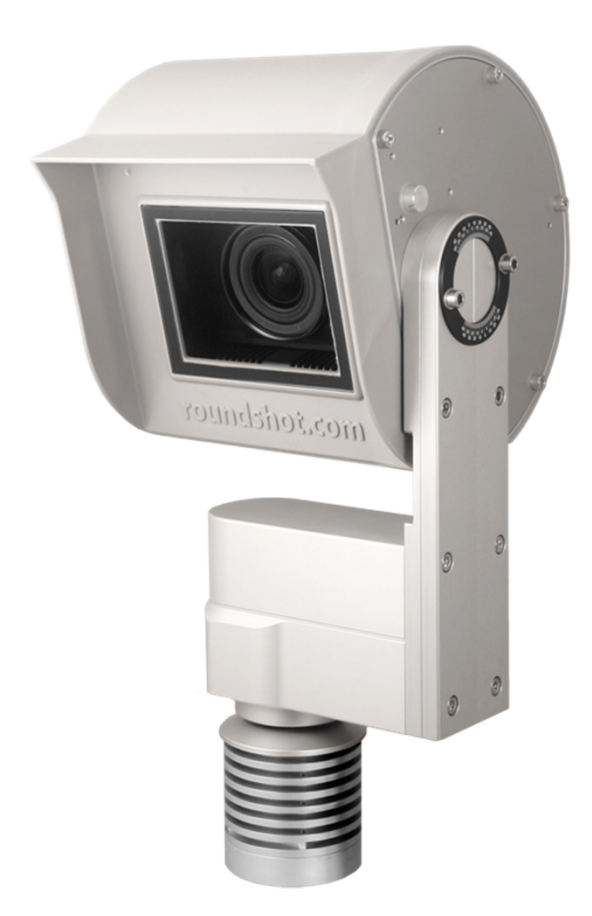

## **2.1.1. Installation Kameramasten**

## **Mast Typen**

ŇÙ

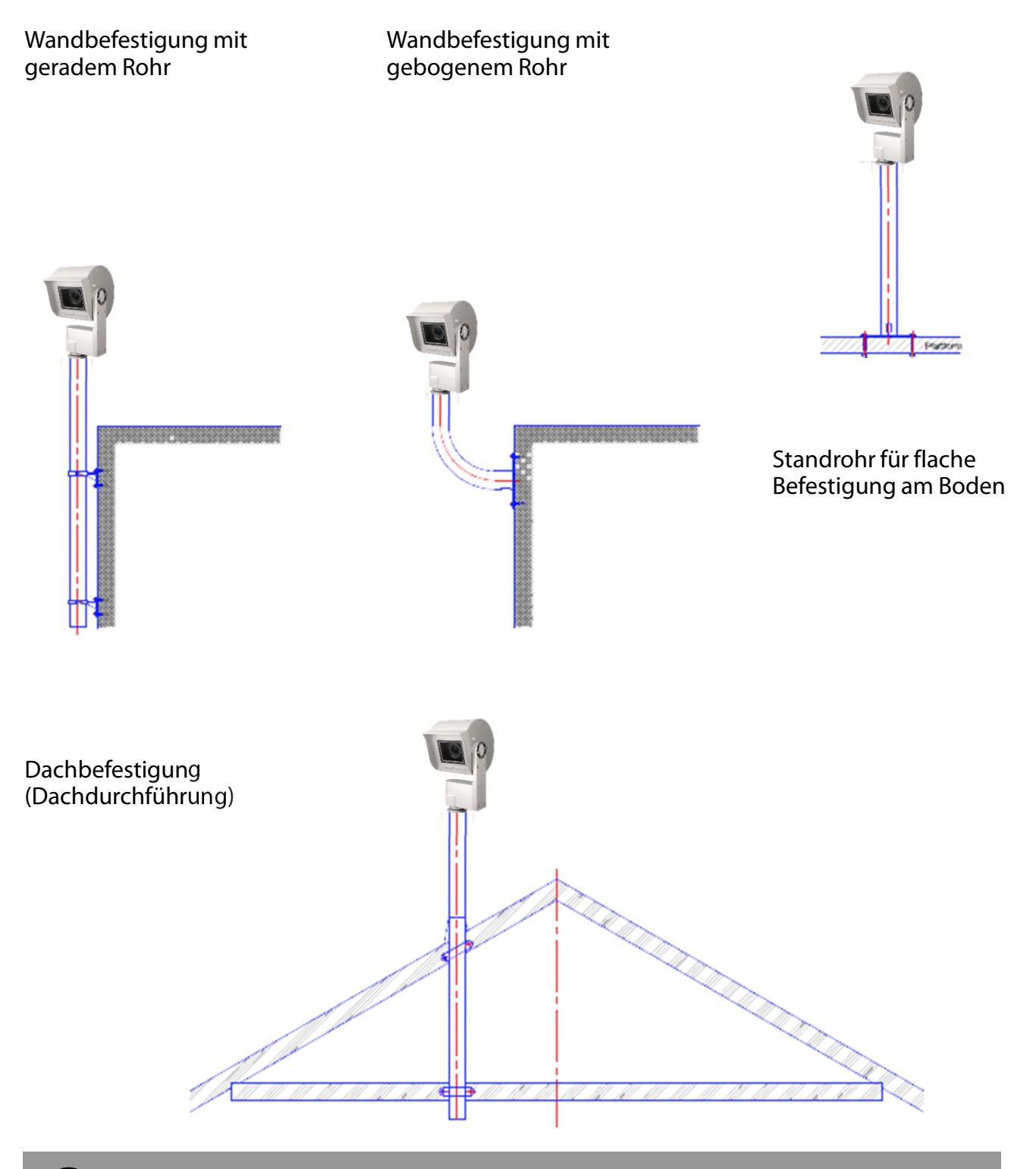

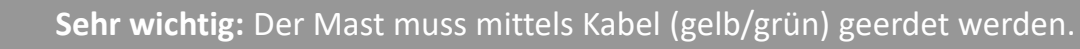

**Kameramasse (1/2)**

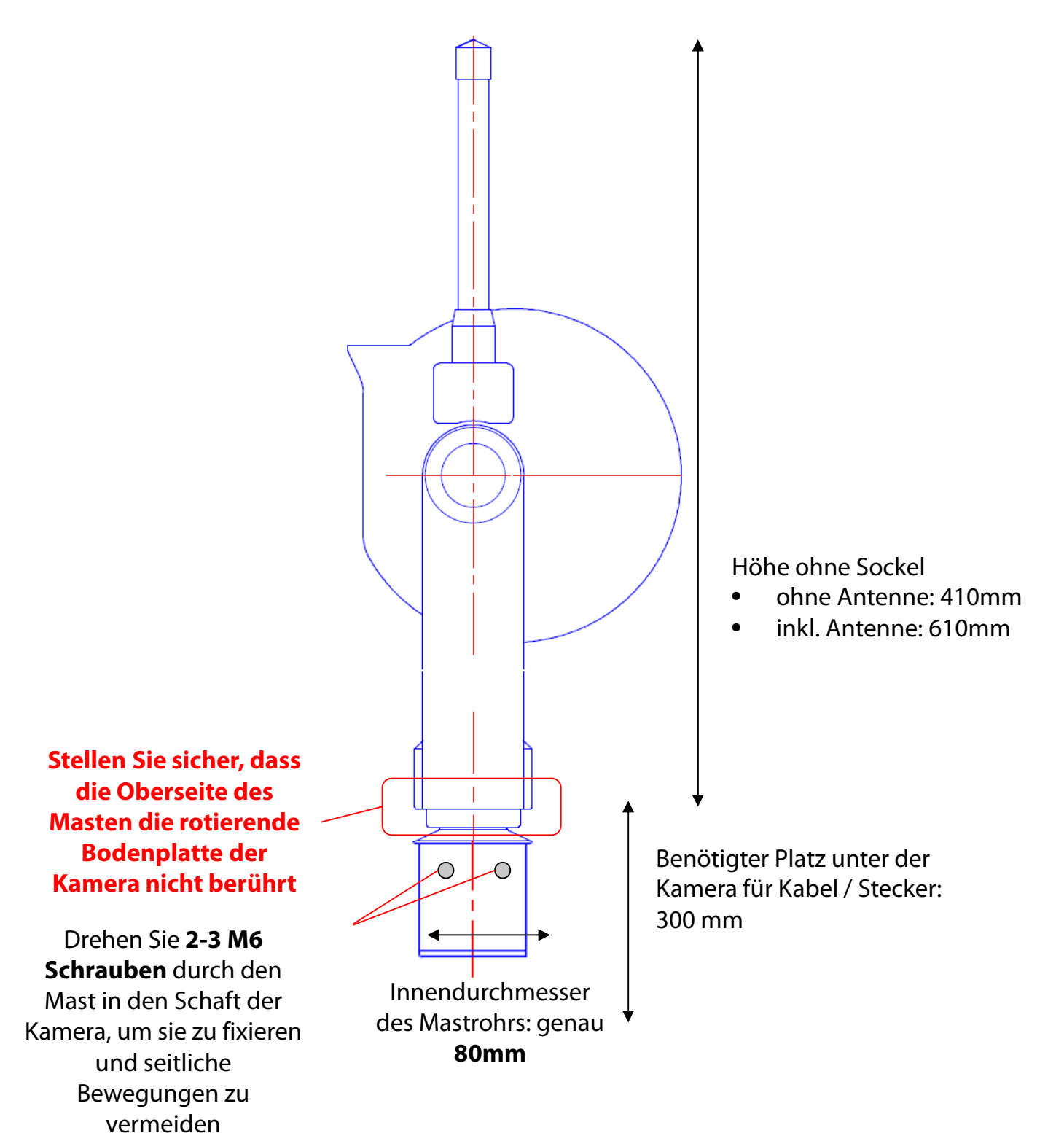

## **Kameramasse (2/2)**

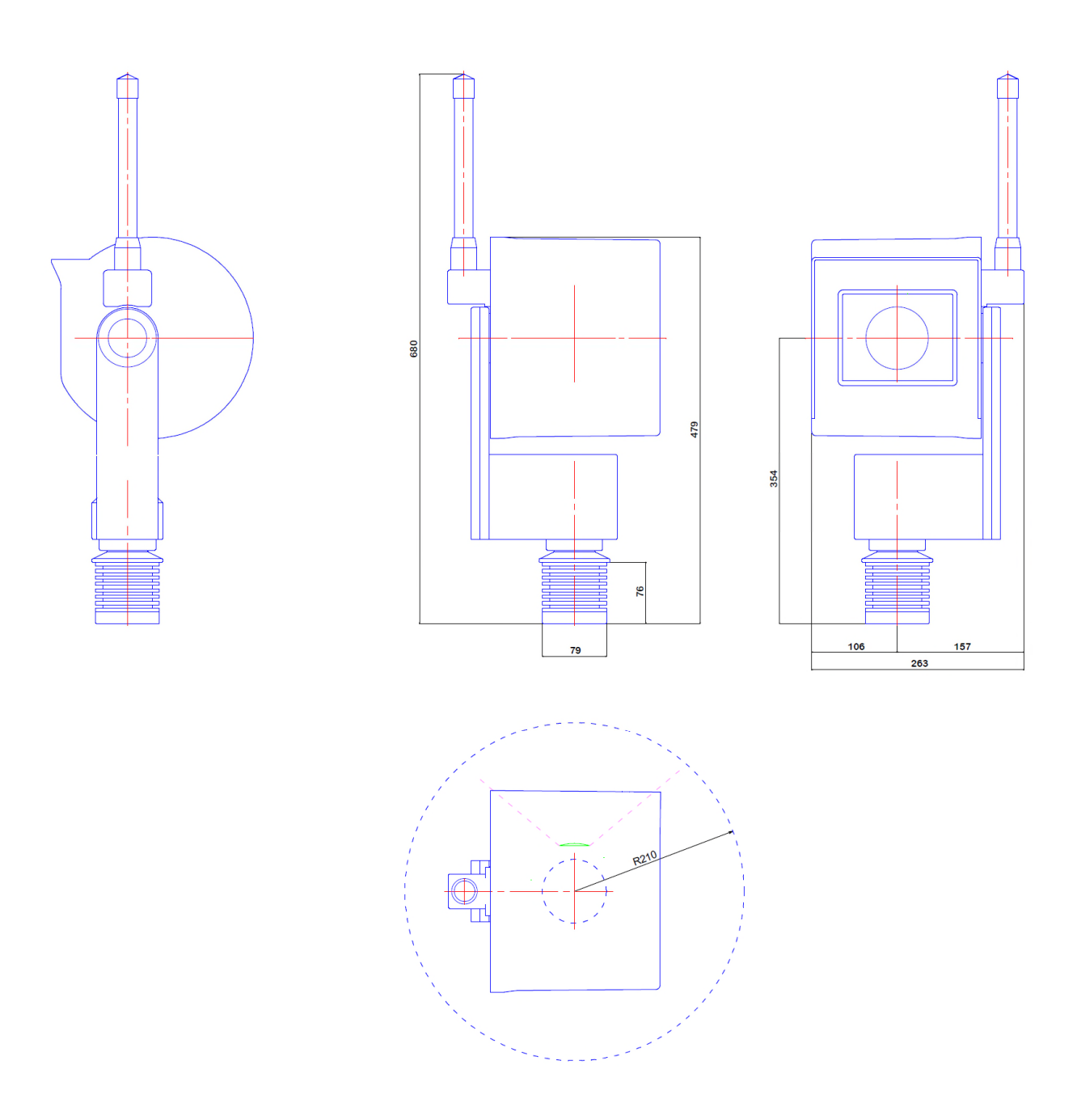

## **Korrekte Montage**

**Inkorrekte Montage (Kamera-Motor liegt auf der Mastoberkante auf (Innendurchmesser des Mastens > 80mm)**

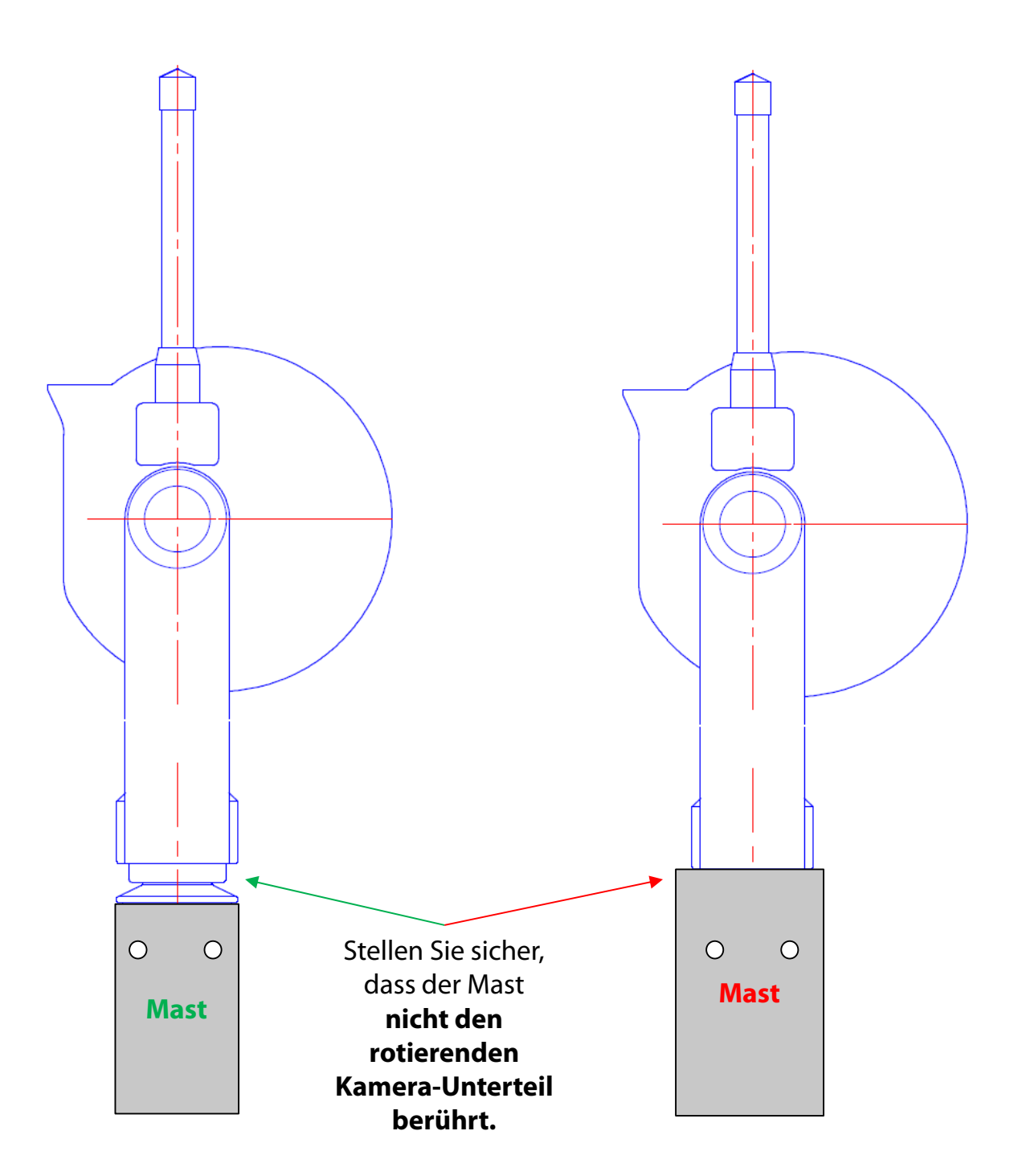

**Kamera Kabelstecker – Ferritelemente**

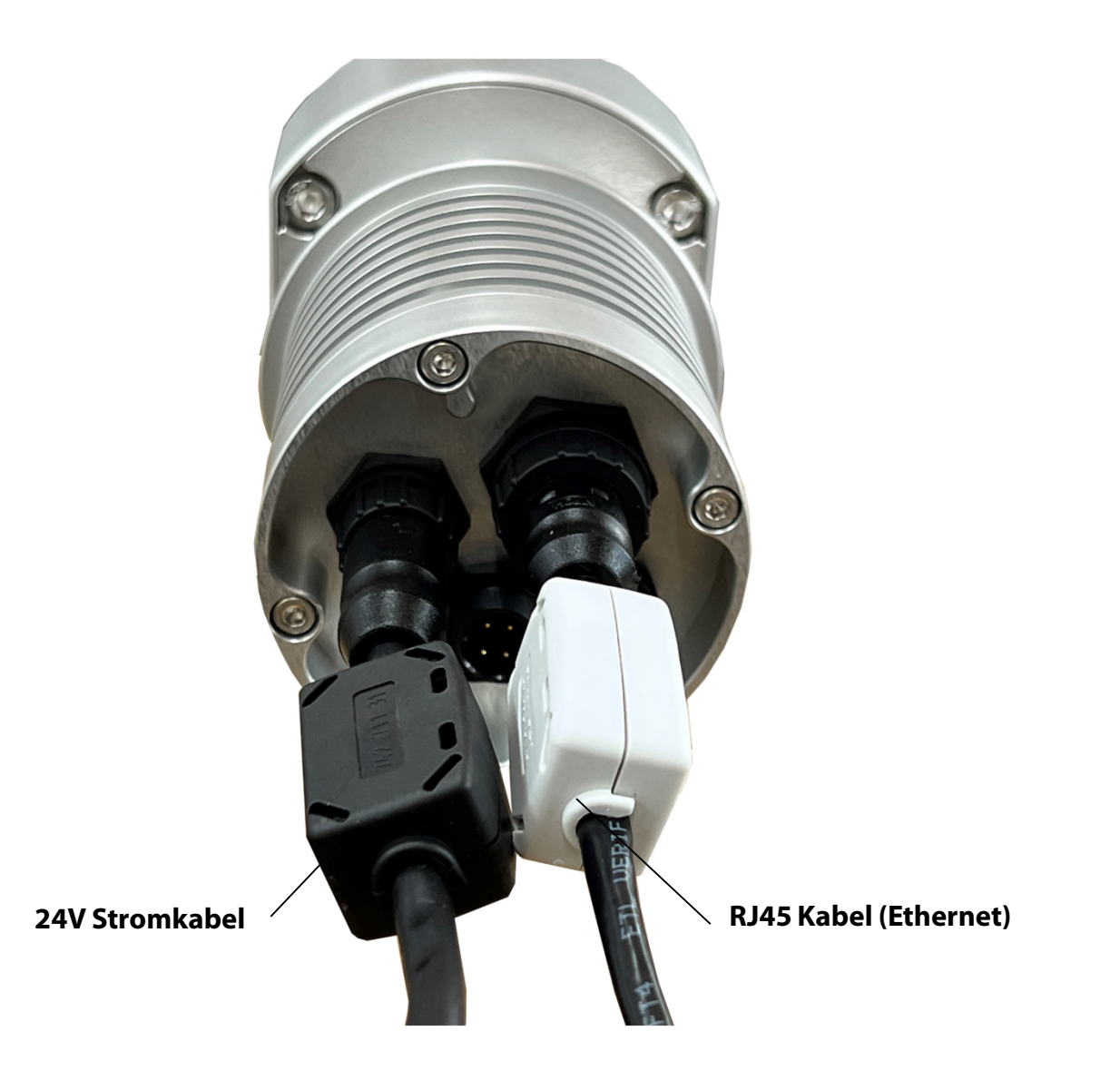

**Die Ferritelemente werden an den Kabeln nahe der Kamera montiert.** Eine Montage auf der gegenüberliegenden Kabelseite ist möglich, bringt aber für die Kamera weniger Vorteile.

Ferritperlen werden in elektronischen Schaltkreisen verwendet, um Interferenzen, Rauschen, Übersprechen und andere hochfrequente Störungen von Versorgungsspannungsleitungen, Datensignalleitungen und Masseebenen zu unterdrücken.

## **2.1.2. Netzwerkverbindung - Beispiel DSL / Kabel**

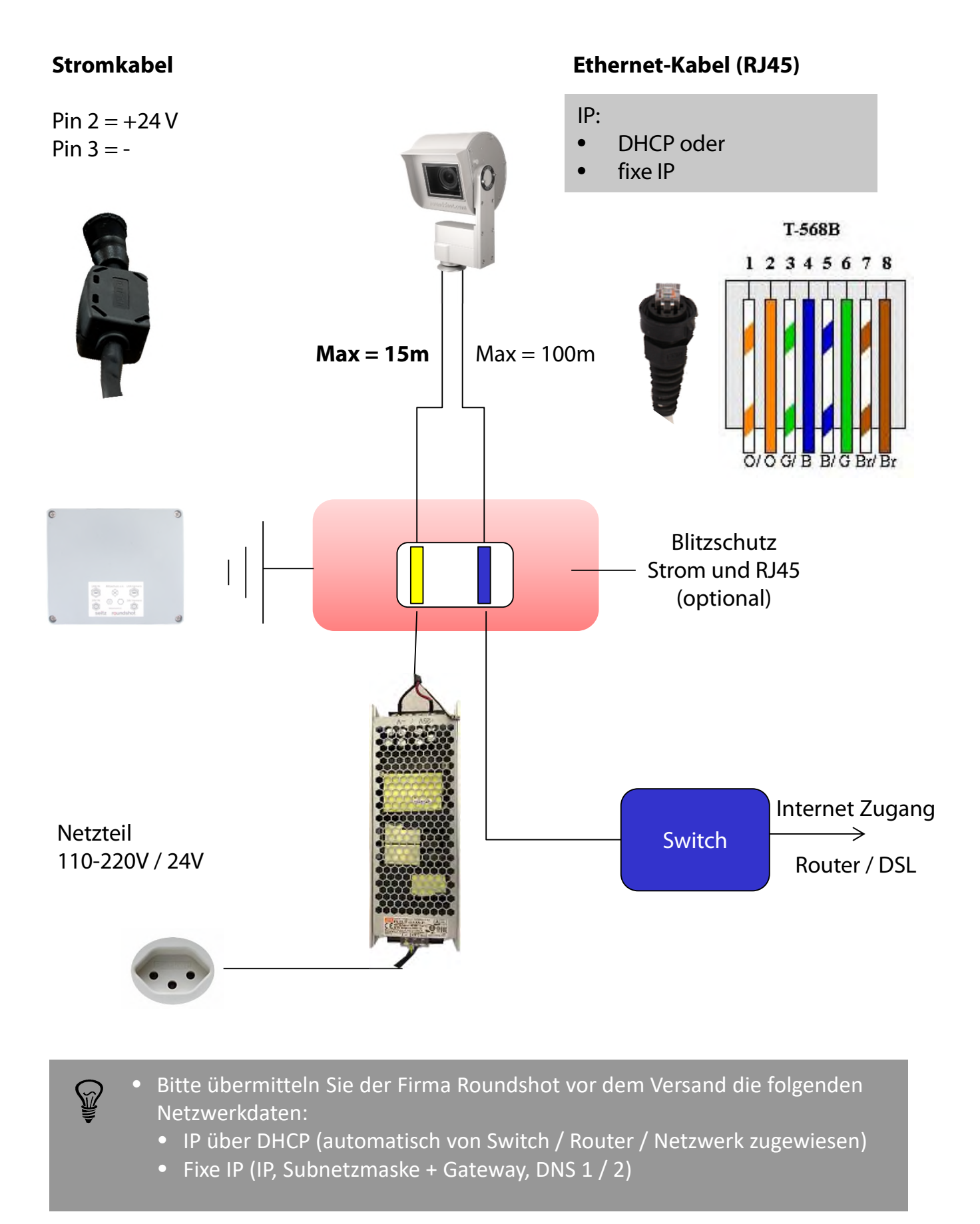

## **2.1.3. Netzwerkverbindung - Beispiel WLAN oder mobiles Netzwerk (4G)**

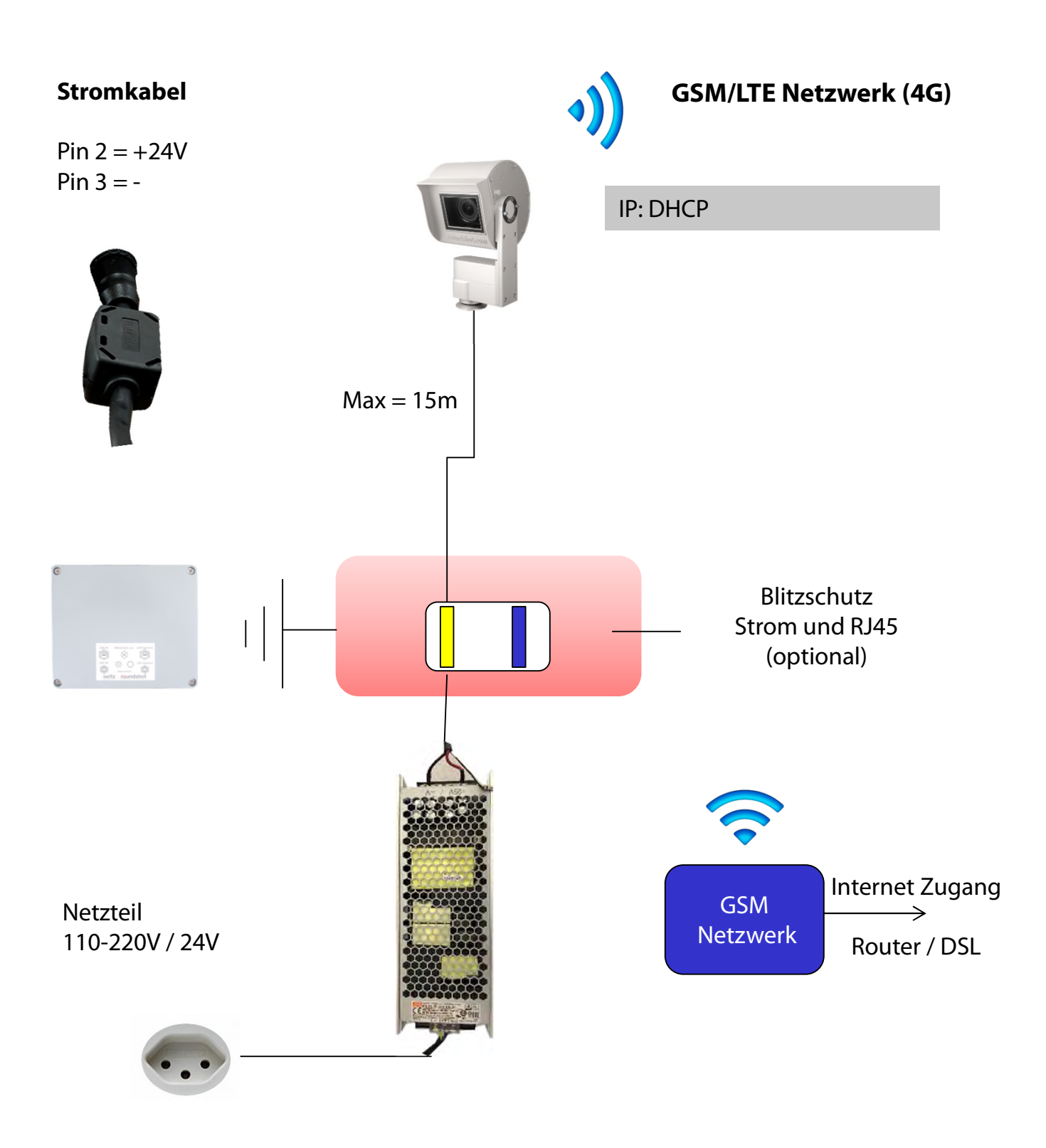

 $\mathbb{Z}$ 

Bitte bestätigen Sie der Firma Roundshot vor dem Versand, dass die Kamera über 4G verbunden wird.

#### **2.1.4 Stromanschluss - Netzteil**

**Yil** 

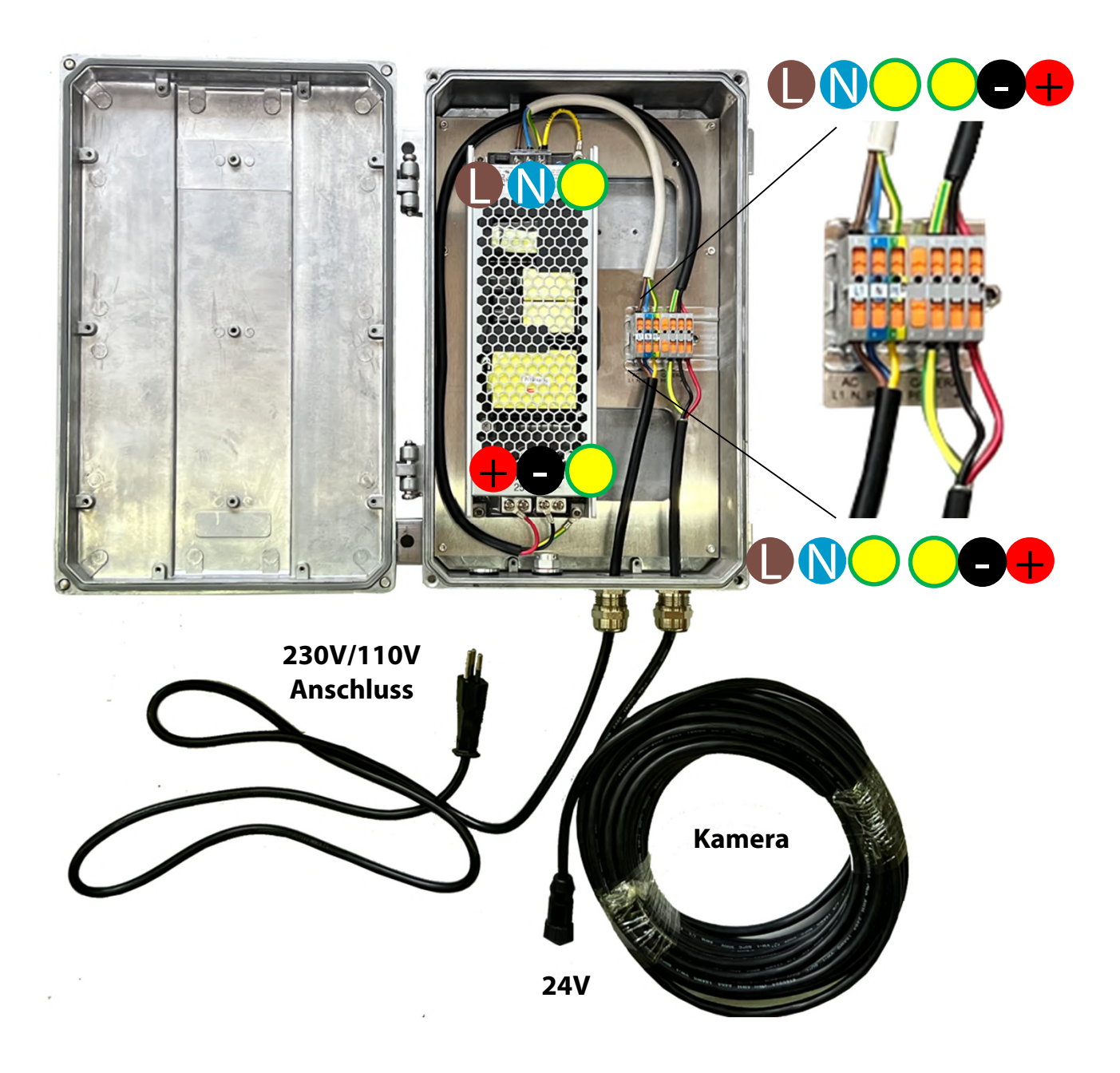

**Sehr wichtig:** Der Mast muss mittels Kabel (gelb/grün) geerdet werden.

## **2.1.5 Netzgerät in wasserdichter Box an Masten fixieren**

## **Stangenmontage**

![](_page_14_Picture_2.jpeg)

## **2.1.5 Netzgerät in wasserdichter Box an Masten fixieren (Fortsetzung)**

**Mastmontage (Aussendurchmesser 90mm)**

![](_page_15_Picture_2.jpeg)

## **2.1.5 Netzgerät in wasserdichter Box an Masten fixieren (Fortsetzung)**

**Montage an grössere Struktur (z.B. Turm)**

![](_page_16_Picture_2.jpeg)

#### **2.1.6. Blitzschutz (optional)**

![](_page_17_Picture_1.jpeg)

- 
- Der optionale Blitzschutz wird dicht unter der Kamera am Mast installiert.
- Dieser schützt die Kamera vor Schäden durch Blitzschläge (Überladung), welche durch die Kabel in das Kameragehäuse geleitet werden.
- Eine Öffnung von etwa 5 cm Durchmesser (5 Zoll) muss unterhalb der Blitzschutz-Box in den Mast gebohrt werden, um die Kabel von Blitzschutzbox zur Kamera zu führen.

## **2.1.6. Blitzschutz (optional) - (Fortsetzung)**

![](_page_18_Figure_1.jpeg)

**Box geöffnet:**

Erdungs-Kabel zum Deckel

Erdungs-Kabel (zum Masten)

Bei Installation der Blitzschutz-Box muss diese nicht geöffnet werden. Befestigen Sie die Box am Masten und verbinden Sie die Kabel.

**Sehr wichtig:** Der Mast muss geerdet werden.

## **3. Kamera Installation**

## **3.1 Netzwerkverbindung mit DSL / Kabel**

Bitte **testen Sie die Netzwerkverbindung im Büro, bevor Sie die Livecam am Mast installieren**. Dies vermeidet langwierige Installationen / Deinstallationen.

Vor dem Versand bereitet das Roundshot Team die Netzwerkkarte des Livecam Computers gemäß den Anweisungen des Kunden vor:

- **DHCP** (IP wird automatisch zugewiesen durch Switch / Router / Netzwerk Standard für private oder kleine Netzwerke)
- **Feste IP** (für größere Netzwerke, in denen IP-Adressen vom Netzwerkadministrator zugewiesen werden)

In diesem Fall sollte sich die Livecam nach der Installation automatisch mit dem Internet verbinden.

Warten Sie 5-10 Minuten, bis die Kamera sich aktiviert. Danach erhalten Sie die IP oder können sich im Netzwerk registrieren. Sobald die Internetverbindung hergestellt ist, meldet sich die Livecam automatisch beim Roundshot VPN-Server an und die Roundshot-Mitarbeiter können sich mit der Kamera verbinden.

![](_page_19_Figure_8.jpeg)

Wenden Sie sich an das Roundshot-Team, damit diese prüfen können, ob die Verbindung zum VPN (Remote-Zugriff auf die Kamera) erfolgreich hergestellt wurde.

![](_page_19_Picture_10.jpeg)

Wenn ja, werden wir uns jetzt mit der Kamera verbinden, um sie für den Service zu konfigurieren.

Wenn nein, gehen Sie bitte zum Abschnitt «Fehlerbehebungen», um die Verbindung herzustellen.

Um zur Livecam zu verbinden, besteht der erste Schritt darin festzustellen, **welche IP aktuell vom Kameracomputer verwendet wird.** 

- Falls die Livecam eine fixe IP verwendet, wurde diese fixe IP bereits an roundshot gesandt und in der Computerkonfiguration eingegeben – Sie können also diese IP verwenden.
- Falls die **Livecam ihre IP automatisch per DHCP** bezieht, gibt es zwei Möglichkeiten, die aktuell verwendete IP zu ermitteln:
	- a. Kamera einschalten, mit RJ45 Kabel ins Netzwerk verbinden, eine IP Scanning Software starten (zum Beispiel Angry IP Scanner: https://angryip.org/download)
	- b. Kamera Computer mit IP Reset Knopf auf fixe IP (192.168.1.80) zurücksetzen -> siehe auch Kapitel 3.3 Netzwerk-Verbindung Fehlerbehebung
- Es ist auch möglich, mit der Livecam Seriennummer zur Kamera zu verbinden: **roundshot\_############** wobei die letzten 12 Zeichen die Computer Mac Adresse bezeichnen. Die Seriennummer ist wie folgt eruierbar:
	- o Markierung auf der Kamera-Frontplatte (oberhalb des Objektivs)
	- o Livecam Rechnung
	- o Scanning des Netzwerks für neue IPs / Mac-Adressen
	- o Kontaktnahme mit roundshot

Bringen Sie die **Computer Netzwerk-Konfiguration** wie folgt in den gleichen Bereich:

Computer IP: 192.168.1.70 Kamera: 192.168.1.80 Subnet mask: 255.255.255.0 Gateway 192.168.1.1

Laden Sie VNC Viewer (RealVNC, nicht Ultra VNC) herunter und verbinden Sie zum Kamera-Computer:

![](_page_20_Picture_122.jpeg)

![](_page_21_Picture_1.jpeg)

Dies öffnet eine Verbindung zum Livecam Computer:

![](_page_21_Picture_3.jpeg)

Eine weitere Verbindungsmöglichkeit besteht darin, die Computer Mac-Adresse / Seriennummer zu verwenden (roundshot #############):

![](_page_21_Picture_5.jpeg)

![](_page_21_Picture_6.jpeg)

Sobald der Uploader mit einem **Upload-Passwort** versehen ist, wird dieses automatisch als **Zugangspasswort für** die Kamera verwendet.

Wurden die Upload-Daten der Livecam bereits vor Versand der Kamera eingerichtet, kontaktieren Sie roundshot, um dieses Passwort zu erhalten.

Öffnen Sie jetzt das Menü "Edit Connections" durch linken Mausklick auf die zwei Pfeile auf/ab ( ↑↓ ) neben der Uhr im oberen rechten Teil des Bildschirms:

![](_page_22_Picture_65.jpeg)

![](_page_22_Figure_3.jpeg)

Klicken Sie auf die Einstellungen für **IPv4** und wählen Sie die gewünschte Methode aus:

- Manual (fixe IP)
- DHCP (automatische IP)

Bei der Wahl von "Manual" geben Sie bitte die kompletten Netzwerk-Parameter inklusive IP (address), Subnet Maske (Netmask), Gateway + DNS + Such-Domänen, zum Beispiel:

![](_page_23_Picture_85.jpeg)

Bei der Eingabe der Subnet Maske (Netmask) werden die Werte in binärem Potenz-Format angegeben, zum Beispiel:

 $255.255.255.0 = 24$ 

wobei 255 die 256 Ziffern (0..255) beschreibt und als 2^8 dargestellt wird und 255.255.255.0 =  $2^{18}$  \*  $2^{18}$  \*  $2^{18}$  =  $2^{124}$ 

Klicken Sie **"Save"** und **"Close"**, um zum Desktop zurückzukehren.

## **3.2 Netzwerkverbindung mit GSM Mobilfunknetz (4G)**

Bitte **testen Sie die Netzwerkverbindung im Büro, bevor Sie die Livecam am Mast installieren**. Dies vermeidet langwierige Installationen / Deinstallationen.

Für Livecams, die über ein mobiles Netzwerk mit dem Netzwerk verbunden sind, muss ein **spezielles GSM Modul** im Kameracomputer installiert werden. Bitte geben Sie diese Anforderung bei der Bestellung der Kamera an.

Das roundshot Team setzt **die IP des Kameracomputers auf DHCP** und gibt die **APN Daten Ihres GSM Daten-Providers** bereits ein.

Sollte es nötig sein, die APN Einstellungen zu verändern, setzen Sie die IP auf fix (192.168.1.80, siehe Seite 4 für Instruktionen) und verbinden Sie wie folgt:

Schließen Sie einen Laptop oder einen anderen Computer direkt an die Kamera an:

![](_page_24_Picture_6.jpeg)

Ethernet Patchkabel (RJ45)

Wählen Sie eine IP-Adresse Ihres Computers (Ethernet-Karte) im selben Bereich und Subnetz wie diejenige der Kamera, zum Beispiel:

○ IP-Adresse automatisch beziehen

![](_page_24_Picture_81.jpeg)

O DNS-Serveradresse automatisch beziehen

◉ Folgende DNS-Serveradressen verwenden:

![](_page_24_Picture_82.jpeg)

Laden Sie eine **VNC-Software** herunter und installieren Sie diese, um die Verbindung herzustellen, z. B. VNC Viewer. Geben Sie die feste IP der zu verbindenden Kamera ein:

![](_page_25_Picture_76.jpeg)

This opens a connection to the Livecam computer with Linux operating system:

![](_page_25_Picture_4.jpeg)

![](_page_25_Picture_5.jpeg)

Sobald der Uploader mit einem Upload-Passwort aktiviert wurde, wird es automatisch als Zugangspasswort für die Kamera festgelegt.

![](_page_25_Picture_7.jpeg)

Falls die Upload Daten der Livecam bereits durch roundshot vor Versand der Kamera eingegeben wurden, kontaktieren Sie bitte roundshot, um dieses Passwort zu erfahren.

![](_page_26_Picture_87.jpeg)

![](_page_26_Picture_2.jpeg)

Öffnen Sie das Menü mit mit den **zwei Pfeiltasten oben rechts** per linken Mausklick, wählen Sie **"Edit Connections"** und klicken Sie auf "mobile broadband connection" und "Edit".

![](_page_26_Picture_88.jpeg)

Geben Sie die **Network ID** Ihres Providers ein, um so die Verbindung immer zu fixieren. Dies verhindert ein mögliches Roaming.

Stellen Sie sicher, dass die Option **«Allow roaming if home network is not available» nicht aktiviert** ist (nicht angeklickt).

![](_page_27_Picture_172.jpeg)

Editieren Sie jetzt die Einstellungen für diese GSM Verbindung und geben Sie die Daten gemäss nachfolgender Tabelle ein:

- Number
- Username
- Password
- APN
- **Network ID**

![](_page_27_Picture_173.jpeg)

Geben Sie die **Network ID** Ihres Providers ein, um so die Verbindung immer zu fixieren. Dies verhindert ein mögliches Roaming.

**Deaktivieren** Sie **«Allow roaming»,** um die Verbindung zu Ihrem Provider zu fixieren.

**PIN:** Der PIN code muss von der SIM Karte entfern werden (zum Beispiel mithilfe eines Mobiltelefons)

Bestätigen Sie alle Einstellungen mit **«save».**

![](_page_27_Picture_13.jpeg)

Die APN Einstellungen Ihres GSM Providers können mit einer google Suche ermittelt werden, zum Beispiel "APN Einstellungen orange France".

![](_page_28_Picture_61.jpeg)

Es ist auch möglich, durch Klicken von **"Change"** den **Set-up Assistant** zu verwenden.

Der Set-up Assistant führt Sie Schritt um Schritt durch die Eingabefelder durch: Land, Provider + Billing Plan, etc.:

Stellen Sie sicher, dass die Option **«Allow roaming if home network is not available» nicht aktiviert** ist.

![](_page_28_Picture_62.jpeg)

Bestätigen Sie die Einstellungen durch Klicken von **«apply»** und**"save".**

Entfernen Sie das Ethernet-Kabel und starten Sie den Kamera-Computer neu, indem Sie die Stromzufuhr kurz trennen und wieder verbinden.

Nach dem Neustart ist die Kamera nach circa 5-10 Minuten mit Ihrem GSM Netzwerk verbunden.

Kontaktieren Sie das Roundshot Team, um zu überprüfen, ob die VPN Verbindung (Fernzugriff) erfolgreich aufgebaut wurde.

![](_page_29_Picture_4.jpeg)

Falls ja, installieren Sie die Kamera im Masten. Sobald die Kamera installiert ist, wird sich das roundshot Team zur Kamera verbinden, um sie für den Einsatz zu konfigurieren.

![](_page_29_Picture_6.jpeg)

Falls nein, gehen Sie bitte zum nächsten Abschnitt "Fehlerbehebung", um die Verbindung herzustellen.

## **3.3 Netzwerk-Verbindung Fehlerbehebung**

Falls die Verbindung nicht hergestellt werden kann, überprüfen Sie folgendes:

- 1. Ist das Netzkabel mit Netzadapter eingesteckt und die Kamera eingeschaltet? In diesem Fall drehen sich die Lüfter, wodurch ein deutliches Geräusch entsteht (auch bei geschlossenem wasserdichtem Gehäuse).
- 2. Kennen Sie die IP Ihrer Kamera? Die Standard-IP lautet 192.168.1.80.
- 3. Haben Sie die richtige IP auf Ihrem Computer eingestellt? Die Computer-IP muss sich von der Kamera-IP unterscheiden, aber im gleichen Bereich liegen, zum Beispiel:

Kamera: 192.168.1.80

Computer IP: 192.168.1.70 Subnet mask: 255.255.255.0 Gateway: 192.168.1.1

4. Falls alles scheitert, setzen Sie die Kamera-IP zurück auf die fixe Werks-IP oder DHCP:

![](_page_30_Picture_8.jpeg)

**Drücken Sie den Knopf, um die Kamera Netzwerk IP wie folgt zu verändern:**

![](_page_30_Picture_10.jpeg)

**Drücken Sie den Knopf, um die Netzwerk IP neu zu setzen:**

**DHCP**

**fixe IP (192.168.1.80)** Die aktuell gültige Einstellung wird mit einem permanent grün leuchtenden LED angezeigt.

Starten Sie den Computer neu, indem Sie ihn aus- und wieder einschalten. Warten Sie ca. 5 Minuten, bis die Kamera neu initialisiert wurde. Möglicherweise muss dieser Vorgang wiederholt werden.

## **3.4 Firewall Einstellungen**

Die folgenden Ports müssen in der Firewall geöffnet warden, um die Kommunikation zwischen Livecam und externen Servern zu ermöglichen:

![](_page_31_Picture_101.jpeg)

## **3.5 Netzwerk-Sicherheit**

Aus Sicherheitsgründen enthält der Linux Computer keinen DNS Server. Alle Internet-Verbindungen werden zwischen Kamera und vordefinierten IPs + URLs aufgebaut:

- backend.roundshot.com
- endpoint.roundshot.com
- vpn.roundshot.com
- ntp.metas.ch
- time.c.nist.gov
- time.nrc.ca
- ntp.nml.cfiro.au
- time.stdtime.gov.tw

## **4. CE Konformitätserklärung**

![](_page_32_Picture_1.jpeg)

Seitz Phototechnik AG<br>Frauenfelderstrasse 26<br>8512 Lustdorf / Switzerland ph: +41 52 369 68 00<br>info@roundshot.com www.roundshot.com

![](_page_32_Picture_3.jpeg)

Wir erklären unter unserer eigenen Verantwortung, dass unser Produkt

## **Livecam Generation 5**

die wesentlichen Anforderungen der Maschinenrichtlinie 2006/42/EG erfüllt.

Die folgenden Standards wurden angewendet:

![](_page_32_Picture_67.jpeg)

Datum und Ort:

Lustdorf / Schweiz, 28. September 2022

Seitz Phototechnik AG

 $P\nparallel +3$ 

Peter Seitz Werner Seitz

Beilage: Eurofins test report

## **Impressum**

![](_page_33_Picture_1.jpeg)

![](_page_33_Picture_2.jpeg)

## **Copyright 2024** by

Seitz Phototechnik AG Frauenfelderstrasse 26 8512 Lustdorf / Schweiz

ph: +41 52 369 68 00 email: info@roundshot.com

www.roundshot.com

Technische Änderungen vorbehalten April 2024

![](_page_33_Picture_8.jpeg)